This tutorial describes how to set different drawing properties. These properties set things like the type, color and size of the drawing elements you create. In this tutorial, we are not concerned with where we place the drawing elements. We are only concerned with their appearance (i.e. the property we are looking at). We will not give you exact coordinates to create the drawing elements. Just move the mouse cursor to a point in the drawing area and click the left mouse button to select a point. The points used in creating a drawing element cannot be the same, so move the mouse and select a different point each time. This tutorial assumes you have completed the tutorial on creating drawing elements.

We will start with the line properties. Line properties affect not only lines, but also arcs, circles, polylines and rectangles. They also affect how the lines in dimensions are drawn. Choose the *File/New* command to create a new drawing.

The first line property we will look at is color. Choose the *Options/Line properties/Line color* command. The Windows *Color* common dialog is displayed. Click on the red box and click on the *OK* button. The color of the line in the box under *Line Parm's* in the status area will change to red. This indicates the current line color.

Draw a line, an arc and a circle. They should all be red.

When selecting colors, this program does not limit you as to which colors you can select. If you choose a color which maps to the same color as the drawing area background, when you create a drawing element using that color, you will not be able to see it. It is still there, however. Lines can only be drawn using solid colors. If you choose a *dithered* color (one made up of more than one color), Windows maps it to the closest solid color. This could map a color which appears to be different than the drawing area background color, to the background color.

The next line property we will look at is type. Choose the *Options/Line properties/Line type* command. The line type dialog is displayed. Click on the *Dash* radio button and click on the *OK* button. The type of the line in the box under *Line Parm's* in the status area will change to dashed. This indicates the current line type. Draw a line, an arc and a circle. They should all be red and dashed.

The next line property we will look at is width. Choose the *Options/Line properties/Line width* command. The line width dialog is displayed. Enter "0.2" and click on the *OK* button. The *Line Parm's* box in the status area will display 0.2. This indicates the current line width. Draw a line, an arc and a circle. They should all be red and have a width of 0.2. You may be wondering why they are not also dashed. Lines with a width other than 0 can only be solid.

Now we will look at text properties. Choose the *Options/Text properties/Text font* command. This will bring up the Windows common font dialog. Click on the *Arial* font in the *Font* list box. Select a size of 48 and the color blue. The box below *Text Parm's* in the status area displays the current font and text height (if space permits).<br>  $\frac{Test$  Pam<sup>o</sup>s.

The size you specify in the font dialog is in points (1/72 inches). It is the size you want the text to be when it is printed/plotted. This value is converted by GammaCAD to drawing units using the current plot scale (we will discuss plot scale in a later tutorial). The status area displays the height in drawing units. Since the default plot scale is 1"=1 drawing unit, the status area displays 0.67 (48/72).

Draw a text string. It is drawn using the current text properties.

Sometimes it may be easier to specify the height of text using drawing units (i.e. the same units used when creating other drawing elements). The *Options/Text properties/Text height* command allows you to do this. Select this command and enter a height of "1." Draw another text string. It will have a height of 1 drawing unit. The status area will display a height of 1.

Text can also be drawn at an angle. Choose the *Options/Text properties/Text angle* command and enter "45" in the dialog. Draw another text string. The baseline of the text will be at a 45 degree angle. The text angles are measured in degrees counterclockwise from the x-axis.

The last text property we will look at is justification. When you draw text, the program prompts you to enter the text alignment point. This point defaults to the top, left corner of the text string. The *Text justification* command allows you to change this position. Choose the *Options/Text properties/Text justification* command. Select the *Right* radio button for the *Horizontal Alignment* and the *Bottom* radio button for the *Vertical Alignment* and click on *OK*. Draw another text string. The alignment point you pick will correspond to the bottom, right corner of the text string. The text is still drawn at a 45 degree angle.

Now we will look at point properties. The color, type and size of points can be set. Choose the *Options/Point properties/Point color* command and select a green box and click on *OK*. The box below the text *Point Parm's* displays the current point type, color and size.<br>
For Parm's<br>
For 0.10

Draw a point. It is drawn in the selected color.

Choose the *Options/Point properties/Point type* command, click on the *X* radio button and press *OK*. Choose the *Point size* command and enter a value of "0.5." Now when you draw a point, it will be an X and larger than the first point.

The *Options/Fill / Hatch properties* commands allow you to specify how filled areas are created. You can specify a type of solid or one of the hatch patterns. You can also select the fill / hatch color. Use the *Draw/Rectangle* command to create a rectangle and the *Draw/Polyline/Closed polyline* to create a polyline with at least three segments. Now choose the *Fill / Hatch color* command and select a color. Choose the *Draw/Fill / Hatch* command and move the box cursor so one edge of the rectangle passes through it. Click the left mouse button. The rectangle is solid filled in the selected color.

Choose the *Options/Fill / Hatch properties/Fill / Hatch type* command and select *Forward Diagonal Hatch* radio button. The box below *Fill Parm's* in the status area displays the current fill properties.

Choose the *Draw/Fill / Hatch* command and move the box cursor so the polyline you drew earlier passes through it. Click the left mouse button. The polyline is hatched using the current hatch properties. Only polylines can be filled or hatched (rectangles are drawn as polylines).

Drawing elements can be placed on different layers. Every drawing element is on a layer. Initially the layer MAIN is created and all elements are placed on it by default. You can create as many other layers as you like. Layers allow you to group drawing elements together. For example, if you were drawing a floor plan, you might like to place the walls, doors, etc. on one layer and place furniture on another layer. This would allow you to turn the furniture layer on and off and view the floor plan with and without the furniture. Each layer also has its own set of properties. You can set different line types, colors, etc. for each layer.

Choose the *File/Open* command and double click on the file *tutor5.gc1*. This drawing demonstrates some of the uses of layers. Choose the *Options/Layers* command. The layer dialog is displayed. The list box at the top of the dialog lists the 4 layers in this drawing: *MAIN, LAYER1, LAYER2, LAYER3*. Move the mouse cursor over the *LAYER1* text and click the left mouse button. The layer will be highlighted. Click on the *Off* button and the *x* in the *On* column is removed. Press the *OK* button. *LAYER1* is now off. It is not drawn and cannot be selected or modified.

The figures below show the drawing before and after turning *LAYER1* off. The elements on *LAYER1* are not displayed in the second figure. They have not been deleted, they just are not displayed.

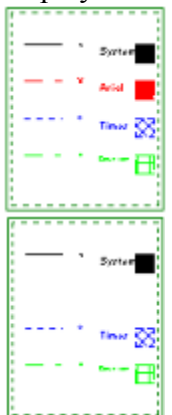

Next page >>

Choose the *Options/Layers* command again and click on *LAYER2*. Press the *Lock* button and an *x* will appear in the *Lock* column for *LAYER2*. Press *OK*. Move the mouse cursor to the top, left corner of the page (the green rectangle). Click and drag (click and hold down the left mouse button) the cursor to the lower, right corner of the page (release mouse button). All the visible elements are selected, except the blue elements on *LAYER2*. When a layer is locked, it cannot be edited. We will cover element selection and editing in a later tutorial. Choose the *Edit/Select/Clear* command to clear the selection.

Next page  $\gg$ 

Choose the *Layers* command again. Click on *LAYER1* and *LAYER2* to highlight both of them. Click on the *On* button and the *Unlock* button. This turns both layers on and unlocks them. Click on *LAYER2* again to unselect it. Click on the *Current* button. The *x* in the *Current* column for the *MAIN* layer is removed and an *x* is placed in the *Current* column for *LAYER1*. Click on *OK*. *LAYER1* is now the current layer. The name in the box below *Layer* in the status area displays the current layer. It has changed from *MAIN* to *LAYER1*.

The current layer is the one in which all new drawing elements are placed. The properties which are set for that layer are the ones used in creating new elements. Draw a line anywhere in the drawing area. It will be placed on *LAYER1* and be red and dashed, since these are the line properties for *LAYER1*.

You will also notice the elements on *LAYER1* are displayed again, since we turned this layer back on. *LAYER2* can now be edited since we unlocked it.

Choose the *Layers* command again. Click on the edit box to the right of the text *New Layer* to activate it. Type in the text "layer4" and press Enter. A new layer name is added to the list box above. The layer is not actually added to the drawing until you press *OK*. To make the layer current, click on *LAYER4* in the list box and press the *Current* button. Press the *OK* button. Any new drawing elements you create will be placed on *LAYER4* and the properties you set will be for *LAYER4*.

The *Print/No print* property in the layer dialog functions similarly to lock/unlock and on/off. When a layer is not printable, it is not drawn on the printer/plotter. It is still displayed, as long as it is on. This is useful for construction lines which are not actually part of the drawing.

To rename a layer, click on the layer(s) to be renamed and click on the *Rename* button. A dialog will be displayed which contains the layer name for each selected layer. Make any changes you desire and press the *OK* button.

This ends this tutorial.